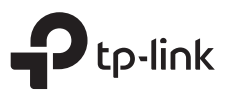

# Руководство по быстрой настройке

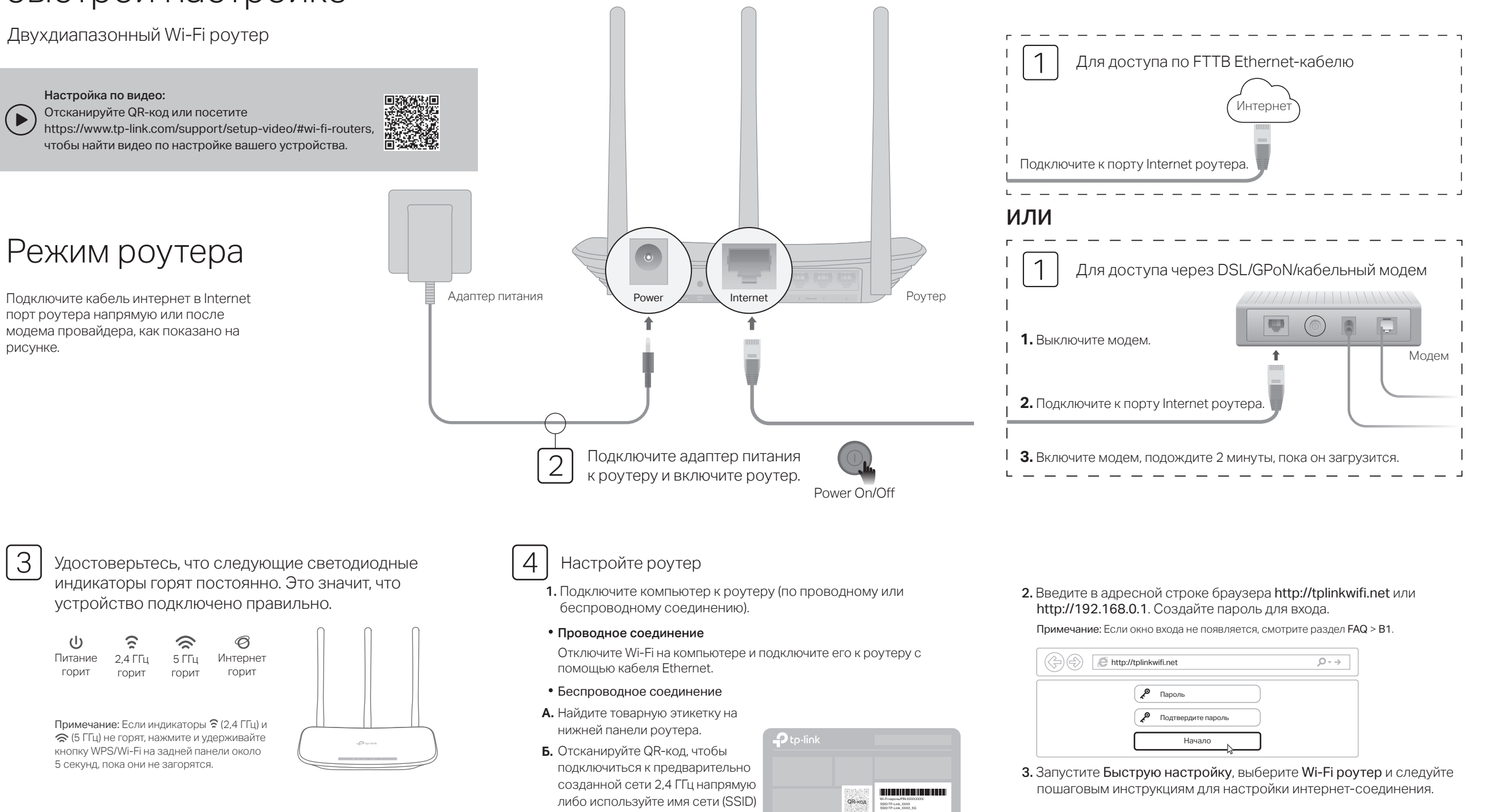

и пароль по умолчанию, чтобы

подключиться к сети.

### Режим точки доступа

В режиме точки доступа роутер преобразовывает уже существующую проводную сеть в беспроводную.

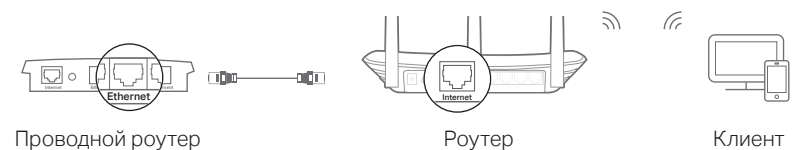

Проводной роутер

### А. Включите роутер.

- Б. Подключите порт Internet роутера к порту Ethernet вашего проводного роутера через кабель Ethernet, как показано выше.
- В. Подключите компьютер к роутеру через кабель Ethernet или по беспроводному соединению, используя имя сети (SSID) и пароль. указанные на нижней панели роутера.
- Г. Введите в адресной строке барузера http://tplinkwifi.net Создайте пароль для входа.
- Д. Запустите Быструю настройку, выберите Точку доступа и следуйте пошаговым инструкциям для настройки интернет-соединения.

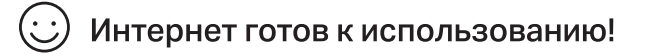

### Режим усилителя Wi-Fi сигнала

В режиме Усилителя Wi-Fi сигнала роутер расширяет покрытие существующей беспроводной сети в вашем доме.

### 1. Настройка

- А. Установите роутер рядом с вашим основным роутером и включите его.
- Б. Подключите компьютер к роутеру через кабель Ethernet или по беспроводному соединению, используя имя сети (SSID) и пароль. указанные на нижней панели роутера.
- В. Введите в адресной строке браузера http://tplinkwifi.net. Создайте пароль для входа.
- Г. Запустите Быструю настройку, выберите Усилитель Wi-Fi сигнала и следуйте пошаговым инструкциям в Быстрой настройке для завершения начальной настройки.

### 2. Перемешение

Установите роутер примерно посередине между вашим основным роутером и "мёртвой зоной" Wi-Fi. Выбранное вами местоположение должно находится в зоне покрытия вашей существующей основной сети.

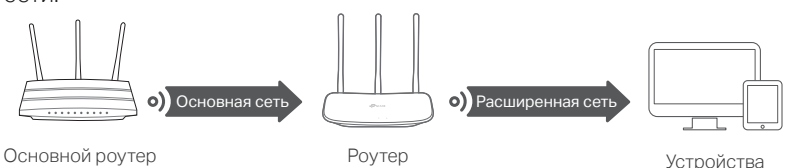

```
Интернет готов к использованию!
```
### Кнопки

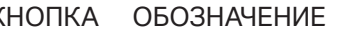

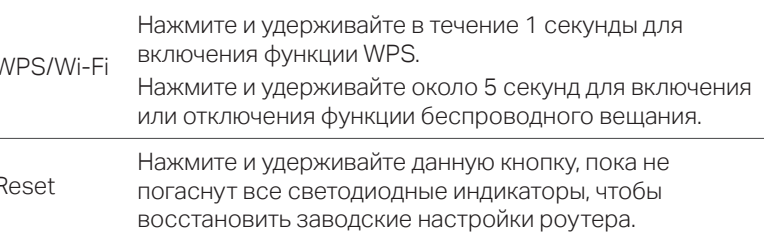

## Приложение Tether

TP-Link Tether обеспечивает наиболее простой способ управления роутером. Загрузите приложение TP-Link Tether с App Store или Google Play или просто отсканируйте QR-код.

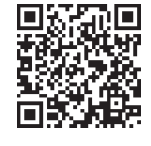

## Дополнительные функции

Poytep TP-Link обеспечивает большой набор функций, таких как Гостевая сеть, Родительский контроль, Контроль доступа и т.д. Для доступа к данным функциям вы можете войти в веб-утилиту настройки http://tplinkwifi.net. Более подробные инструкции смотрите в руководстве пользователя на сайте http://www.tp-link.com.

## **FAQ (Часто задаваемые вопросы)**

### В1. Что делать, если окно входа в устройство не появляется?

- О1. Перезагрузите роутер и повторите попытку.
- О2. Укажите в настройках параметров IP на вашем компьютере "Получить IP-адрес автоматически".
- ОЗ. Проверьте, правильно ли вы ввели в адресной строке http://tplinkwifi.net, вы также можете указать следующие IP-адреса http://192.168.0.1 или http://192.168.1.1 и нажать Enter.
- О4. Попробуйте использовать другой веб-браузер и повторите попытку.
- О5. Отключите сетевой адаптер, а затем снова включите его.

### В2. Что делать, если у меня пропал доступ к интернету?

О1. Перезагрузите роутер и повторите попытку.

О2. Проверьте, есть ли доступ к интернету, подключив компьютер непосредственно к сети интернет-провайдера с помощью кабеля Ethernet. Если доступа к интернету нет, свяжитесь с вашим

интернет-провайдером.

- ОЗ. Зайдите на страницу управления роутера, перейдите в раздел Состояние для проверки WAN IP-адреса. Если он не определён, проверьте физическое подключение, если определён - запустите Быструю настройку.
- О4. Если вы используете кабельный модем, зайдите на страницу управления роутера, перейдите в раздел Сеть > Клонирование МАС-адреса, выберите Клонировать МАС-адрес компьютера и нажмите Сохранить. Перезагрузите модем и роутер.

### ВЗ. Как восстановить заводские настройки роутера?

- О1. Не отключая питания роутера, нажмите и удерживайте кнопку Reset на задней панели роутера, пока все индикаторы не погаснут, затем отпустите кнопку.
- О2. Войдите в веб-утилиту настройки роутера, перейдите в меню Системные инструменты > Заводские настройки, нажмите Восстановить. Роутер перезагрузится автоматически.

#### В4. Что делать, если я забыл пароль управления?

О. Выполните пункт **FAQ > ВЗ** для сброса настроек роутера и создайте новый пароль для входа.

### В5. Что делать, если я забыл пароль беспроводной сети?

- О1. Пароль беспроводной сети/PIN указан на нижней панели роутера на фирменной наклейке.
- О2. Подключите компьютер к роутеру с помощью кабеля Ethernet. Войдите в веб-утилиту настройки, перейдите в раздел Беспроводной режим 2,4 ГГц (или Беспроводной режим 5 ГГц)> Защита беспроводного режима, чтобы узнать или сбросить свой пароль.

Для получения техподдержки, услуг по замене, руководств пользователя и иной информации, пройдите по адресу https://www.tp-link.com/support либо просто отсканируйте QR-код.

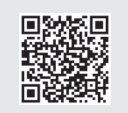